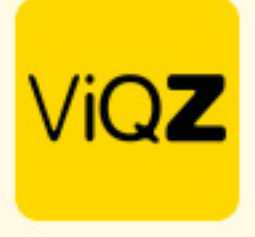

## **Instructie – Handmatig, los projecten inplannen of verplaatsen**

## **Projecten inplannen**

Ga naar projectplanning en open het gewenste project waarvan je handmatig taken wilt gaan inplannen en klik op het pijltje naast de naam van het project. Klik vervolgens op de taak (dag) welke je wilt gaan inplannen en houdt deze vast. Sleep de taak vervolgens naar de gewenste dag en medewerker en laat deze vervolgens los.

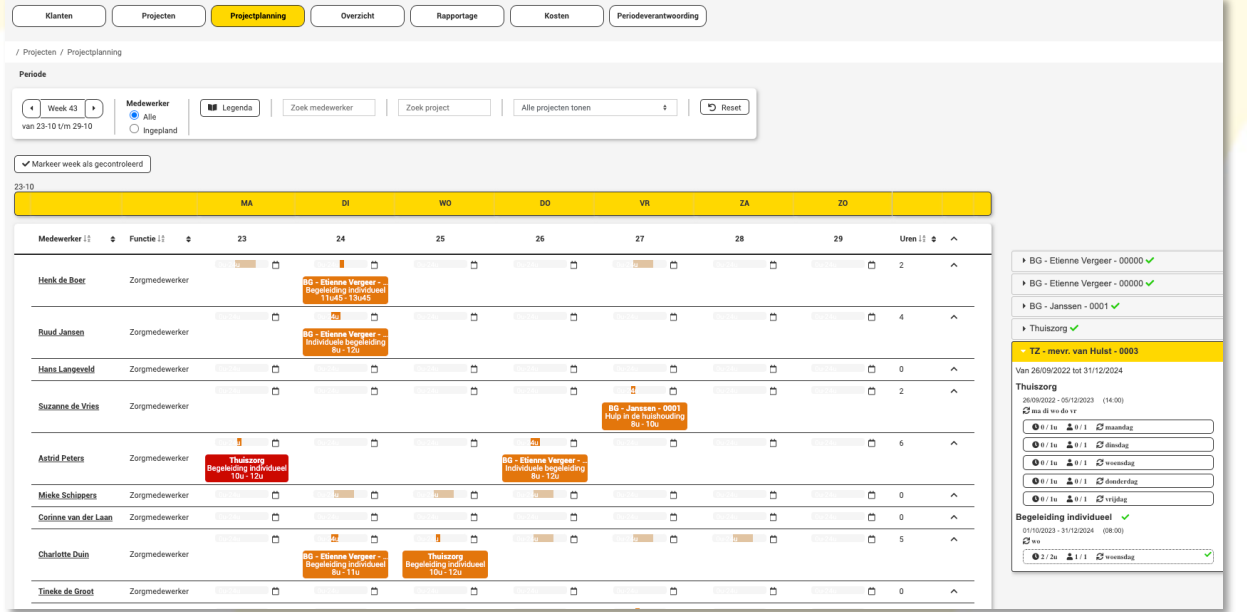

Vervolgens opent zicht een pop-up. Controleer of wijzig hier de datum, tijden, pauze, toeslag en zet een vinkje bij <Pushbericht / mail als je wilt dat de medewerker een bericht krijgt na klikken op <Inplannen>.

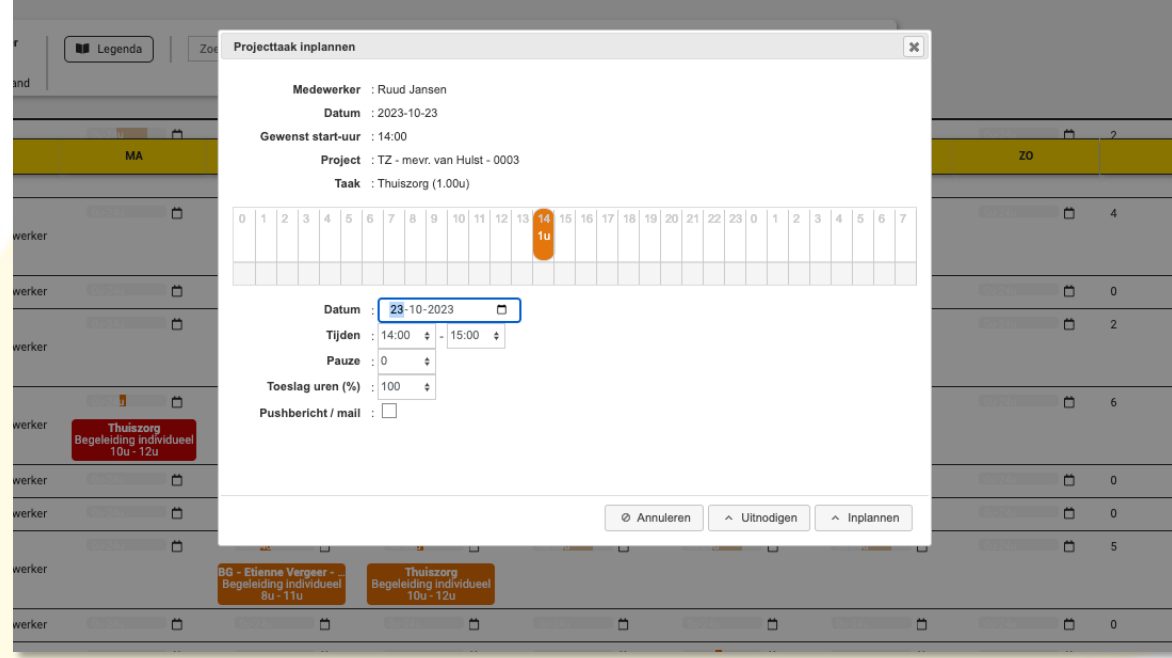

VIGZ B.V. Jacoba van Beleienweg 97-3 2215 KW Voorhout

+31 (0) 252 232 555 Info@vigz.nl www.viqz.nl

KWK 77336445 BTW NI860975599801 BAN NIRABO0351422625 *1*

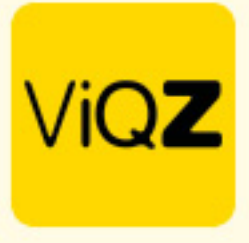

Vervolgens staat de taak ingepland bij de medewerker en is dit zichtbaar in de medewerkers-app.

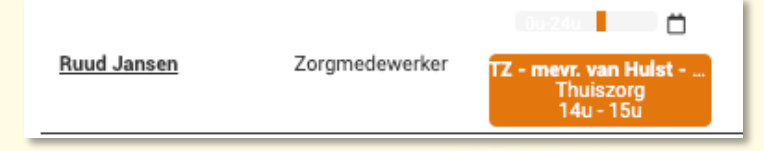

Om een reeds ingeplande taak te verplaatsen naar een andere medewerker klik je op betreffende taak bij betreffende medewerker en houdt deze vast. Sleep deze naar de gewenste medewerker en laat deze los. Pas eventueel nog zaken aan in de pop-up en klik op <Inplannen>

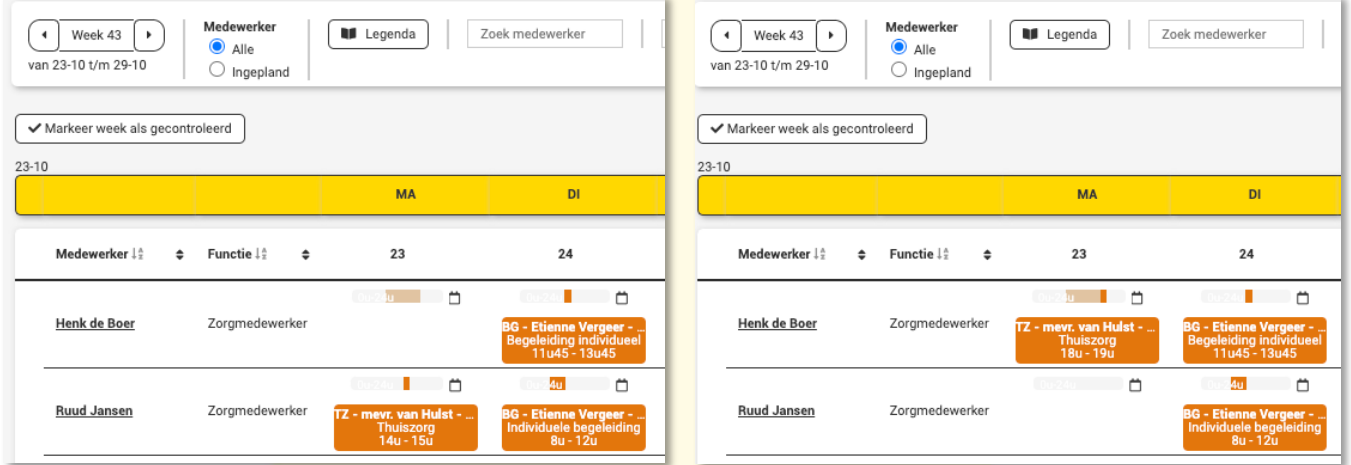

Om mogelijk een taak uit de planning te halen (verwijderen) klik op het kruisje rechtsboven bij betreffende taak. Wil je een taak aanpassen klik dan op het vierkantje met het potloodje.

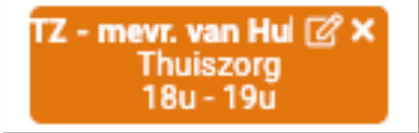

Wij hopen dat deze uitleg afdoende is maar mochten er toch nog vragen zijn dan zijn wij te bereiken op 0252-232555 o[f helpdesk@viqz.nl.](mailto:helpdesk@viqz.nl)